## **Athlete Password Reset User Guide**

## Follow the steps below to reset your UK Sport password

- 1. Open a new browser window and browse to <u>https://aka.ms/sspr</u>
- **2.** The screen in figure 1, below, will appear.

| Figure 1                                                                                                    |
|----------------------------------------------------------------------------------------------------|
| Microsoft                                                                                                    |
|                                                                                                    |
| Get back into your account                                                                                                  |
| Who are you?                                                                                                    |
| To recover your account, begin by entering your email address or username and the characters in the picture or audio below. |
| Email or Username: *                                                                                                    |
|                                                                                                    |
| Example: user@contoso.onmicrosoft.com or user@contoso.com                                                                   |
|                                                                                                    |
|                                                                                                    |
| Enter the characters in the picture or the words in the audio. *                                                            |
| Next Cancel                                                                                                    |

3. Enter your UK Sport username, which is your PRN@uksport.gov.uk (as in figure 2).

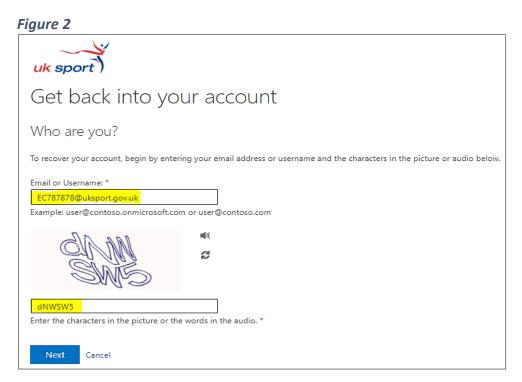

4. Enter the characters shown and click on Next.

5. For a forgotten or expired password, select I've forgotten my password.

Figure 3

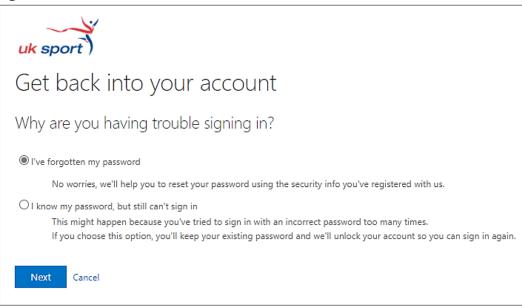

6. Click on Next.

| Figure 4<br>uk sport )                                                 |                                                                                                    |  |  |  |  |
|------------------------------------------------------------------------|----------------------------------------------------------------------------------------------------|--|--|--|--|
| Get back into your account                                             |                                                                                                    |  |  |  |  |
| verification step 1 > verification step 2 > unlock your account        |                                                                                                    |  |  |  |  |
| Please choose the first contact method we should use for verification: |                                                                                                    |  |  |  |  |
| O Email my alternative email<br>address                                | In order to protect your account, we need you to enter your complete mobile phone number (************************************ |  |  |  |  |
| Send a text to my mobile phone number                                  | verification code which can be used to reset your password.                                                                    |  |  |  |  |
| ○ Call my mobile phone number                                          | 07999 999991                                                                                                    |  |  |  |  |
| O Approve a notification on my authenticator app                       | Text                                                                                                    |  |  |  |  |
| O Enter a code from my<br>authenticator app                            |                                                                                                    |  |  |  |  |

 Select one of the security options you set up on your MFA account for verification purposes and complete the task (enter the phone number or email address you registered with if selecting either of these options, then enter the code sent via text/email – see figures 4 and 5). Figure 5

| - gaile e                                        |                                                                                |  |  |  |
|--------------------------------------------------|--------------------------------------------------------------------------------|--|--|--|
| uk sport                                         |                                                                                |  |  |  |
| Get back into your account                       |                                                                                |  |  |  |
| verification step 1 > verificati                 | on step 2 > unlock your account                                                |  |  |  |
| Please choose the first contact method           | d we should use for verification:                                              |  |  |  |
| O Email my alternative email address             | We've sent a text message to your phone number containing a verification code. |  |  |  |
| Send a text to my mobile phone<br>number         | 092110                                                                         |  |  |  |
| ○ Call my mobile phone number                    | Next Try again Contact your administrator                                      |  |  |  |
| O Approve a notification on my authenticator app |                                                                                |  |  |  |
| O Enter a code from my authenticator app         |                                                                                |  |  |  |
|                                                  |                                                                                |  |  |  |
| Cancel                                           |                                                                                |  |  |  |

**8.** Select your second security option and complete the task (this could be app notification if you have installed the Microsoft Authenticator app).

| igure 6                                                                                      |                                                                      |
|----------------------------------------------------------------------------------------------|----------------------------------------------------------------------|
| Get back into yo                                                                             | our account                                                          |
| verification step $1 \checkmark > $ verification                                             | ation step 2 > unlock your account                                   |
| Please choose the second contact met                                                         | hod we should use for verification:                                  |
| O Email my alternative email<br>address<br>Approve a notification on my<br>authenticator app | Send a notification to your authenticator app on your mobile device. |
| O Enter a code from my authenticator app                                                     |                                                                      |

**9.** Click on **Send Notification**.

**10.** Open the app on your mobile phone and select **Approve**.

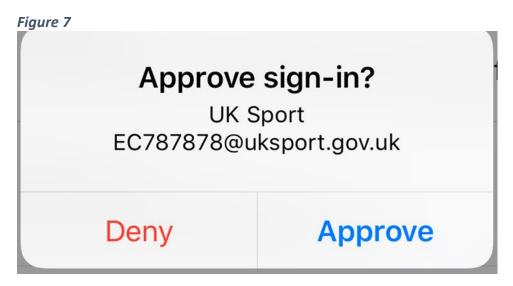

- **11.** On successful verification, enter your new password in the box provided (figure 8).
- 12. <u>Note</u> that your password should have a minimum of 14 characters and consist of at least one upper case letter, one lower case letter, one number and one special character.

| Figure 8  |                                                                                             |
|-----------|---------------------------------------------------------------------------------------------|
| uk s      | sport                                                                                       |
| Get       | t back into your account                                                                    |
| verific   | ation step 1 $\checkmark$ > verification step 2 $\checkmark$ > <b>choose a new password</b> |
| * Enter r | new password:                                                                               |
| * Confin  | m new password:                                                                             |
| Finis     | sh Cancel                                                                                   |

13. Confirm your password in the second box and click on Finish.

**14.** The screen below will appear once your password has been reset.

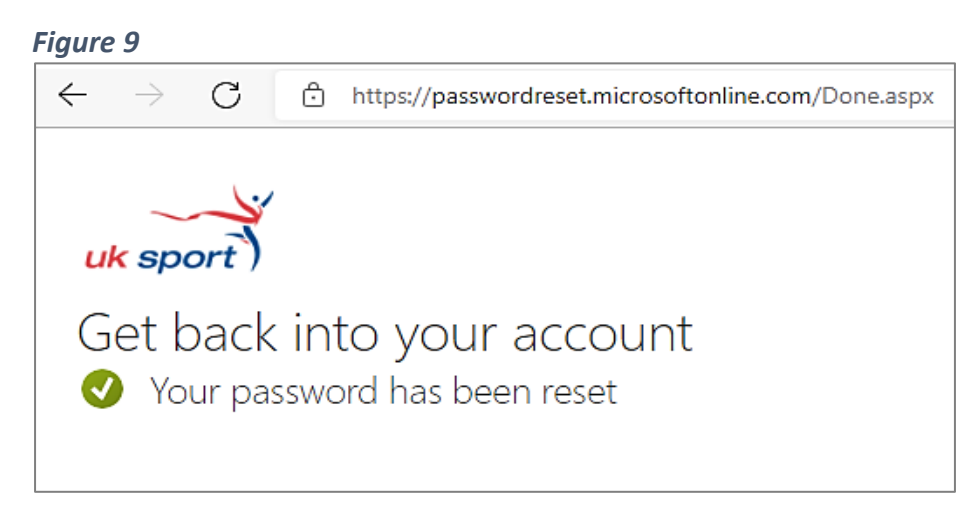

- **15.** You will also receive an email confirming the reset.
- 16. It could take up to 30 minutes for your account to update. After this, browse to https://Portal.uksport.gov.uk to log in to the UK Sport portal (Athlete Zone and Athlete Appearances) using your new password.

## Troubleshooting

- Use a different browser to your default one if you have a personal Microsoft account.
- If you have deleted the app or changed your mobile phone since setting up your MFA account, your account will need to be reset by UK Sport IT. Please advise the Athlete Investment Team (<u>Athlete.Investment@uksport.gov.uk</u>) so that they can raise an internal request with IT.
- Entering your password incorrectly 3 times will lock you out of your account. If you think this has happened or see the error message below after resetting your password, please wait 90 minutes before attempting to log in again. Your account will unlock itself after this time.

| UK Sport                                                                             |
|--------------------------------------------------------------------------------------|
| Sign in with your organizational account                                             |
| Incorrect user ID or password. Type the correct user ID and password, and try again. |
| ec787878@uksport.gov.uk                                                              |
| Password                                                                             |
| Sign in                                                                              |
| Azure Multi-Factor Authentication                                                    |